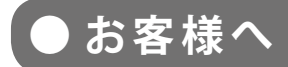

## **太陽光発電計測表示・遠隔監視システム**

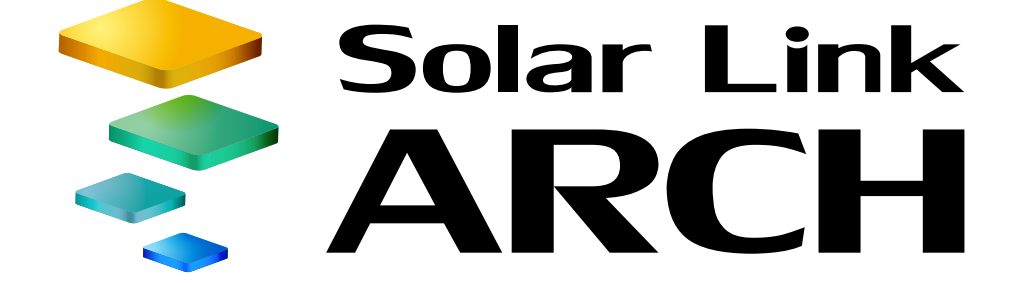

取扱説明書

# **ASP サービス・発電診断**

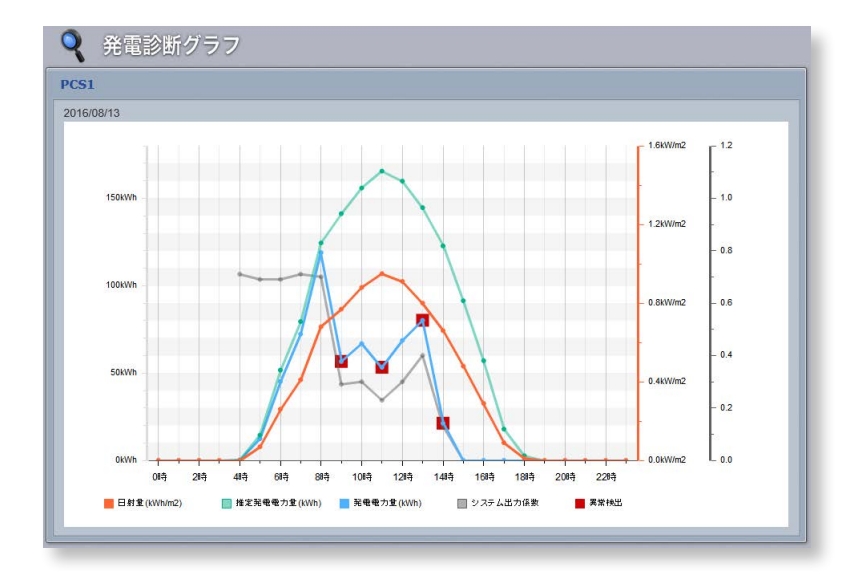

※ ASP サービスの性質上、予告なくアップデートが行われる場合がございます。 予めご了承ください。

### **2018.03.08**

## 株式会社 ラプラス・システム http://www.lapsys.co.jp/

## 目次

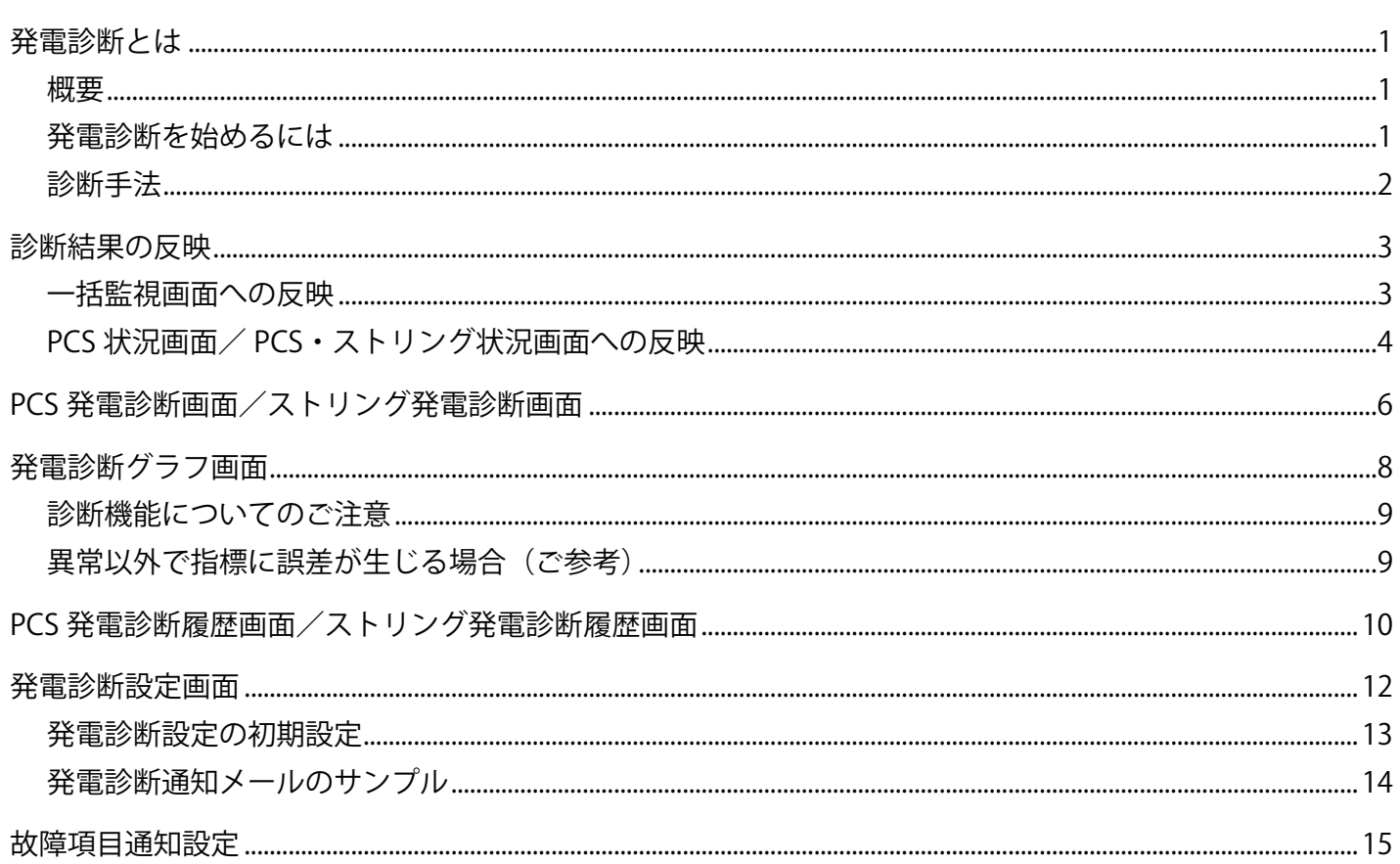

#### 動作環境(閲覧パソコン) ※他環境下での閲覧につきまして、動作保証は行っておりません。

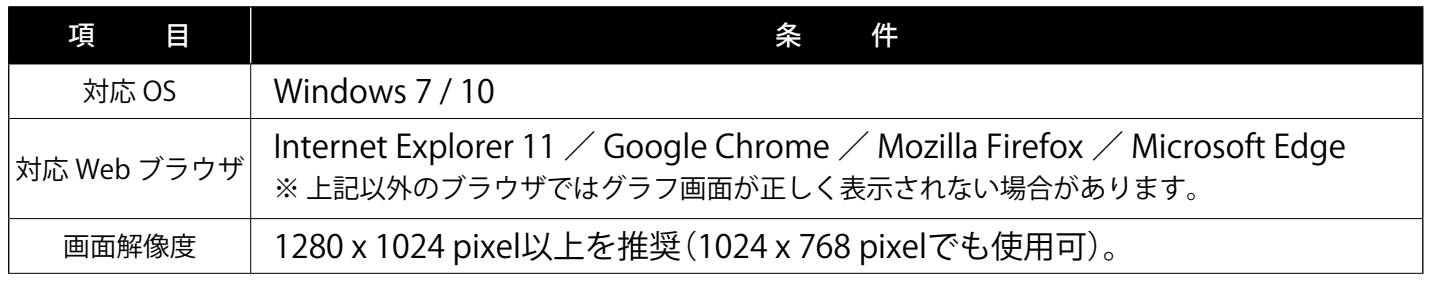

## <span id="page-2-0"></span>**発電診断とは**

概要

| PCS 発電診断         |       |   |                |     |  |    |  |  |         |  |                   |           |  |  |  |  |  |                                                                    |            |       |                              |
|------------------|-------|---|----------------|-----|--|----|--|--|---------|--|-------------------|-----------|--|--|--|--|--|--------------------------------------------------------------------|------------|-------|------------------------------|
|                  |       |   |                |     |  |    |  |  |         |  |                   | ▶ 発電診断 履歴 |  |  |  |  |  |                                                                    | トCSVダウンロード |       |                              |
|                  |       |   |                |     |  | 正常 |  |  | 監視の必要あり |  |                   | 異常の可能性あり  |  |  |  |  |  |                                                                    |            |       | ■現地調整の必要あり ■ 異常の通知あり ■ データなし |
|                  | ◀ 前月へ |   |                |     |  |    |  |  |         |  | 2016年8月の発電状況と診断結果 |           |  |  |  |  |  | 次月へ ▶                                                              |            |       |                              |
| 診断対象             | 1 2 3 | 4 | 5 <sup>1</sup> | 6 7 |  |    |  |  |         |  |                   |           |  |  |  |  |  | 8 9 10 11 12 13 14 15 16 17 18 19 20 21 22 23 24 25 26 27 28 29 30 |            | 現在の状況 |                              |
|                  |       |   |                |     |  |    |  |  |         |  |                   |           |  |  |  |  |  |                                                                    |            | 正常    |                              |
| PCS <sub>1</sub> |       |   |                |     |  |    |  |  |         |  |                   |           |  |  |  |  |  |                                                                    |            |       |                              |

発電診断画面の例(診断対象が PCS の場合) ※本書では「パワーコンディショナ」を「PCS」と表記しています。

太陽光発電は一般的に日差しの強さ(日射強度)に比例して発電量も高くなります。Solar Link ARCH の発電診断では、この日射強度と発電量の関係に着目し、2 つの手法(STEP1・STEP2)を用いて最適 な発電が行われているかどうかを診断します。2 つの手法については次ページをご確認ください。 なお、発電診断を行うには以下の条件を満たしている必要があります。

#### **◆実施条件**

- ・日射計と気温計が設置されていること。
- ・過去の晴天時のデータ、当日の天候などのいくつかの条件が整っていること[\(P.](#page-3-1) 2)。

#### **◆診断対象**

- 「PCS」と「ストリング」が診断対象です。発電サイトの状況により診断対象が異なります。
- PCS のみ計測している発電サイト → PCS のみ
- ・PCS とストリングを計測している発電サイト → PCS +ストリング
- ※「ストリングのみ」を対象にした診断は行いません。

### 発電診断を始めるには

Solar Link ARCH ご導入時に、発電診断オプション付きの画面をご提供する場合、上記の「◆実施条件」の 理由から、発電診断は停止状態になっております。上記「◆実施条件」などを十分にご確認の上、お客様 ご自身で発電診断を開始してください。開始方法は P. 12 をご確認ください。

一括監視画面の発電診断のステータスを表す表示が「診断不可」の場合は、発電診断が開始されていない 可能性があります。まずは、設定メニューの発電診断設定 (P. 12) の設定内容をご確認ください。

| PCS情報                        |      |                                                           |      |          | ▶PCS状況 一覧 | ▶PCS故障 履歴 |
|------------------------------|------|-----------------------------------------------------------|------|----------|-----------|-----------|
| PCS1                         |      | PCS2                                                      |      | PCS3     |           |           |
| 現在の発電者カ 250.1kw              |      | $\ $ $\neq$ #40%**) 102.2 kw $\ $ $\neq$ #40%**) 152.3 kw |      |          |           |           |
| $\neg$ PCS $t$ <sub>SR</sub> | 正常   | 7 PCSUSR                                                  | 正案   | 7 PCSUSR | 正常        |           |
| ○ 発電診断                       | 診断不可 | <b>IQ 発電診断</b>                                            | 診断不可 | Q 発電診断   | 多斯不可      |           |

発電診断のステータスが「診断不可」の画面例

## <span id="page-3-0"></span>診断手法

#### **◆ STEP1**

交流電力(または直流電流)の値が、極端に低い状態が続いていないかを 5 分毎にチェックし、そ の結果を監視画面に表示します (結果の反映→ P.3 参照)。

但し、STEP1 は日射強度が 0.45kW/㎡未満の場合は診断できません。

#### 《STEP1 の異常判定》

①診断対象が PCS の場合

「交流電力が 0.1kW 未満」と 3 回連続で判定された場合

②診断対象がストリングの場合

「直流電流が 0.1A (一部機器では 0.1mA) 未満」と 3 回連続で判定された場合。 直流電力の測定時は、「直流電力が 0.1kW 未満」と 3 回連続で判定された場合。 ※ 直前の 1 分値が無効データだった場合は、最大 5 分前のデータまで溯って判定します。

#### **◆ STEP2**

推定発電量(実際の日射強度に相当する発電量を過去の計測データを基に算出したもの)と実際の 発電量を比較して、実際の発電量があらじめ設定しておいた発電指標を下回っていないかを 5 分毎 にチェックし、その結果を監視画面に反映します(結果の反映→ P. 3 参照)。 但し、STEP2 は下記の必要条件と必要データがそろっていないと診断できません。 ※ 診断対象がストリングの「直流電流」の場合は、上記の「電力」を「**電流**」と読み替えてください。

#### 《STEP2 必要条件》

最低1日分の蓄積データが必要です(運用初日は診断ができません)。

また、傾斜面日射強度が高い晴天のデータを蓄積する必要があるため、曇りや雨の日が続いた場合はデータ の蓄積ができず、その間は診断できない可能性があります。

#### <span id="page-3-1"></span>《STEP2 必要データ》

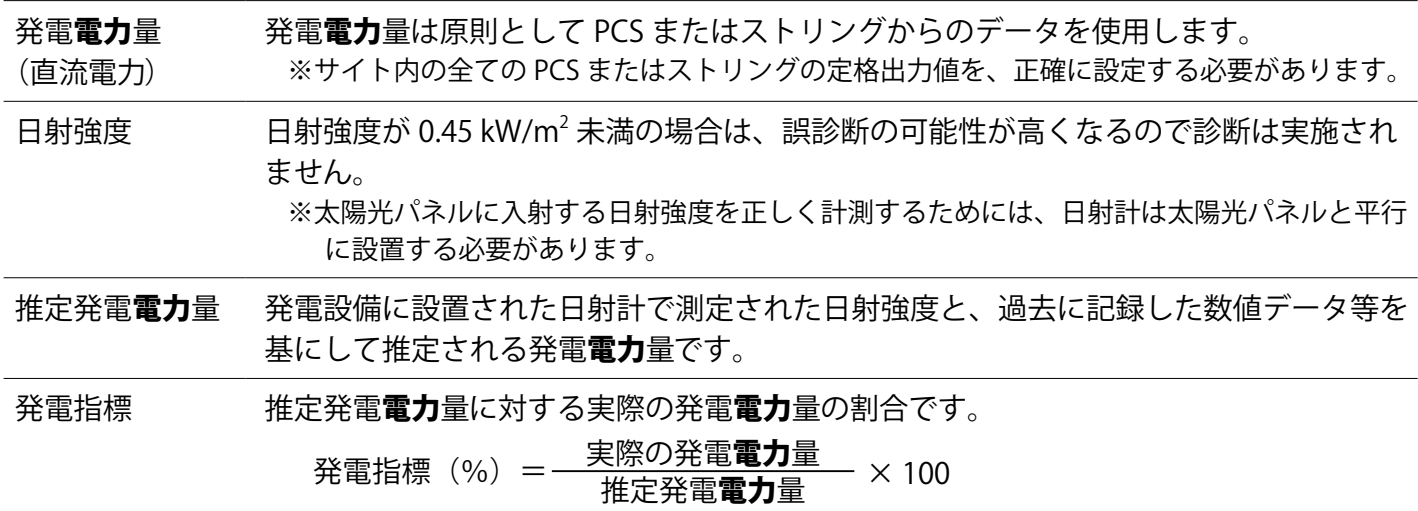

※ 診断対象がストリングの「直流電流」の場合は、上記の「電力」を「**電流**」と読み替えてください。

## <span id="page-4-0"></span>**診断結果の反映**

## <span id="page-4-1"></span>一括監視画面への反映

「①サイト状況」と「② PCS 情報の【発電診断】」に診断結果が反映されます。

▶発電診断 ボタンをクリックすると、さらに詳しい診断結果を確認することができます。 詳細は [P.](#page-7-1) 6 をご確認ください。

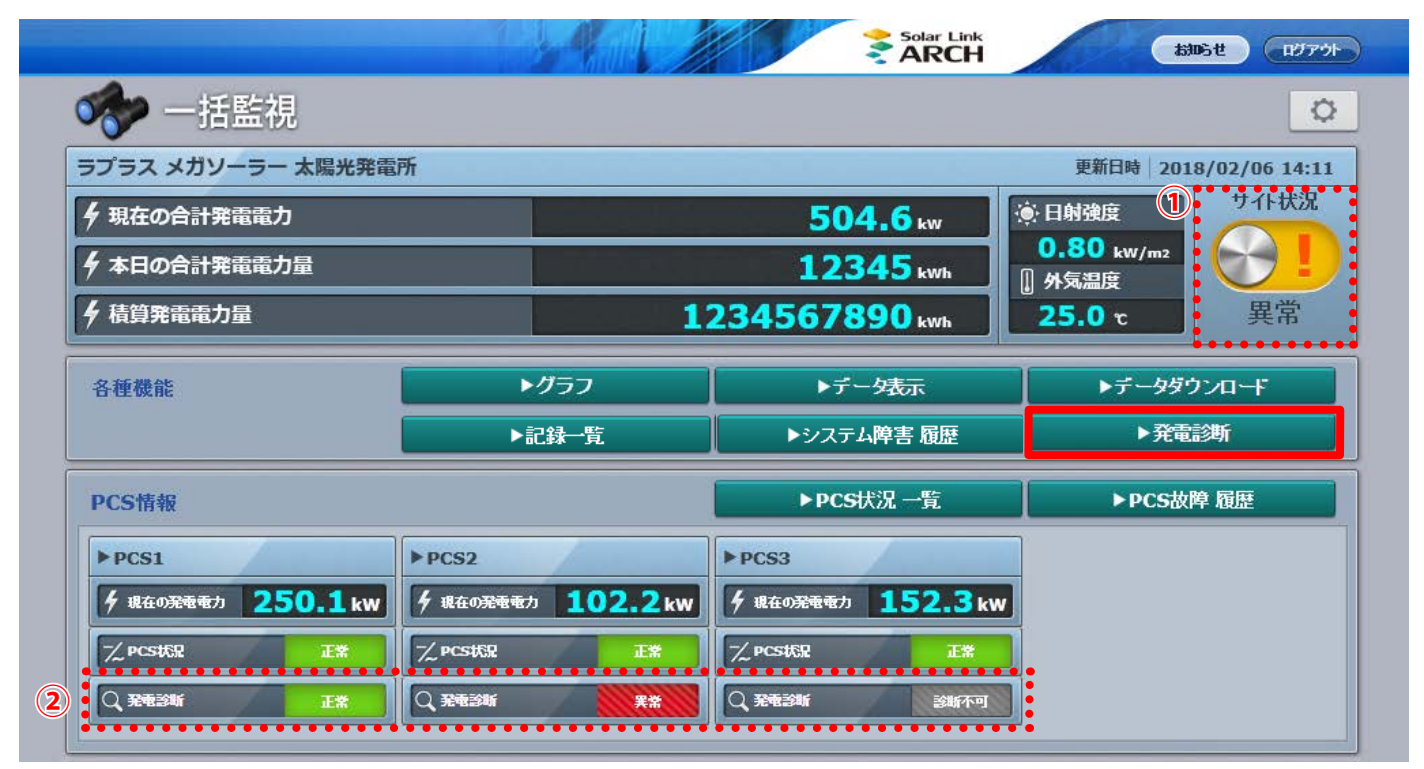

PCS 台数 3 台で、日射計・気温計の設置・計測が有るサイトの画面例 ※ PCS2 の発電診断が異常となり、「サイト状況」の表示も「異常」へ変化。

① サイト状況 PCS 情報の【PCS 状況】や ②【発電診断】の表示状況に応じて「正常」または「異常」 と表示されます。 ※サイト状況が「異常」になる場合 ・PCS 情報の【PCS 状況】が「異常」「PCS 無通信」「更新停止」の場合 (PCS が複数台の場合は、1 台でも上記の状況になるとサイト状況は「異常」と表示。

各表示状況の詳細は別冊「Solar Link ARCH 取扱説明書」を参照)

- ・PCS 情報の【発電診断】が「異常」の場合
	- (「診断不可」の場合は、サイト状況は「異常」になりません)

発電診断を実施している場合のみ表示されます。 この枠の表示に応じ、「①サイト状況」の表示が変化します。

<sup>②</sup> PCS 情報 【発電診断】

異常

**正常(緑):**  正常 PCS・ストリングの発電診断 STEP1・STEP2 の何れも発電診断ができる状態、かつ、 PCS・ストリングの発電診断 STEP1・STEP2 の何れも異常が検出されていない状態。 **診断不可(灰):**  診断不可 PCS・ストリングの発電診断 STEP1・STEP2 の何れかで発電診断ができない状態。

**異常(赤):**  PCS・ストリングの発電診断 STEP1・STEP2 の何れかで異常が検出されている状態。

## <span id="page-5-1"></span><span id="page-5-0"></span>PCS 状況画面/ PCS・ストリング状況画面への反映

一括監視画面の各 PCS のボックスをクリックすると表示される画面です。PCS のみ計測している場 合は左の画面が、PCS とストリングを計測している場合は右の画面が表示されます。

## **◆ PCS 状況画面 ◆ PCS・ストリング状況画面**

(診断対象が PCS のみ場合) (診断対象が PCS +ストリングの場合)

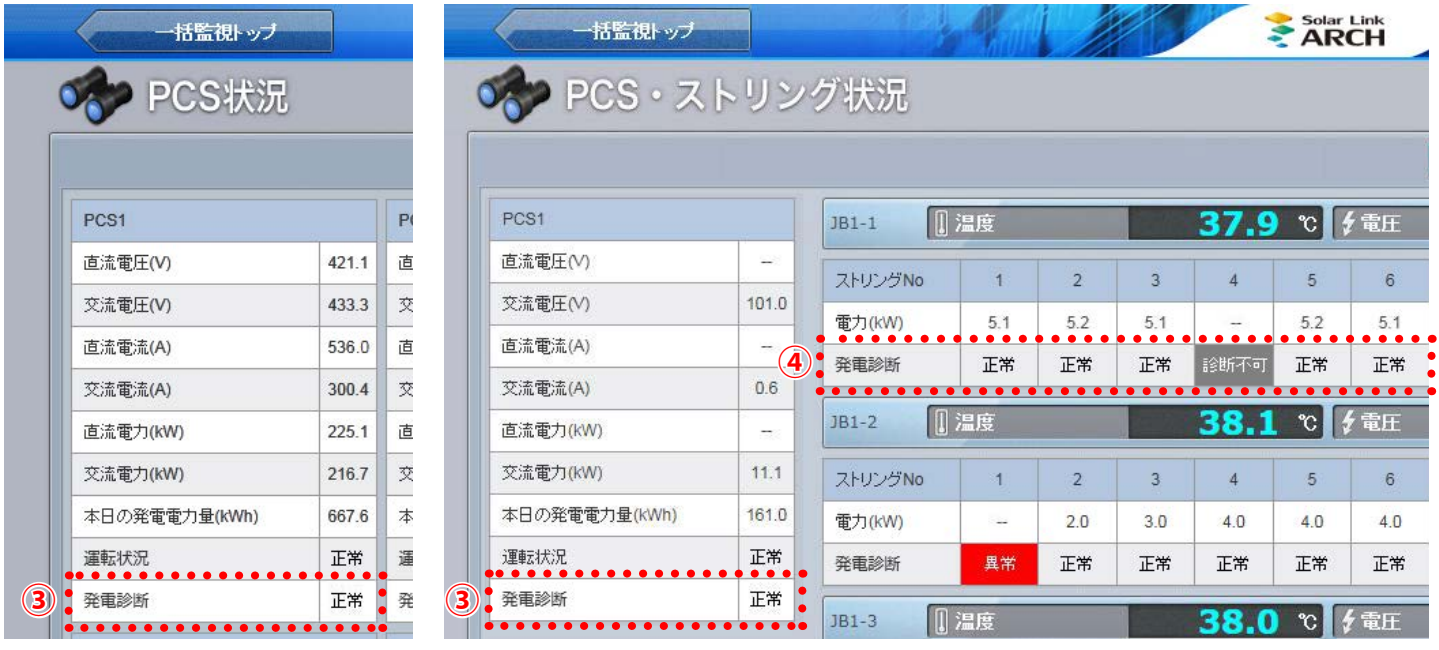

PCS の発電診断を実施している場合に表示されます。 この欄の表示に応じ、「② PCS 情報【発電診断】」の表示が変化します。

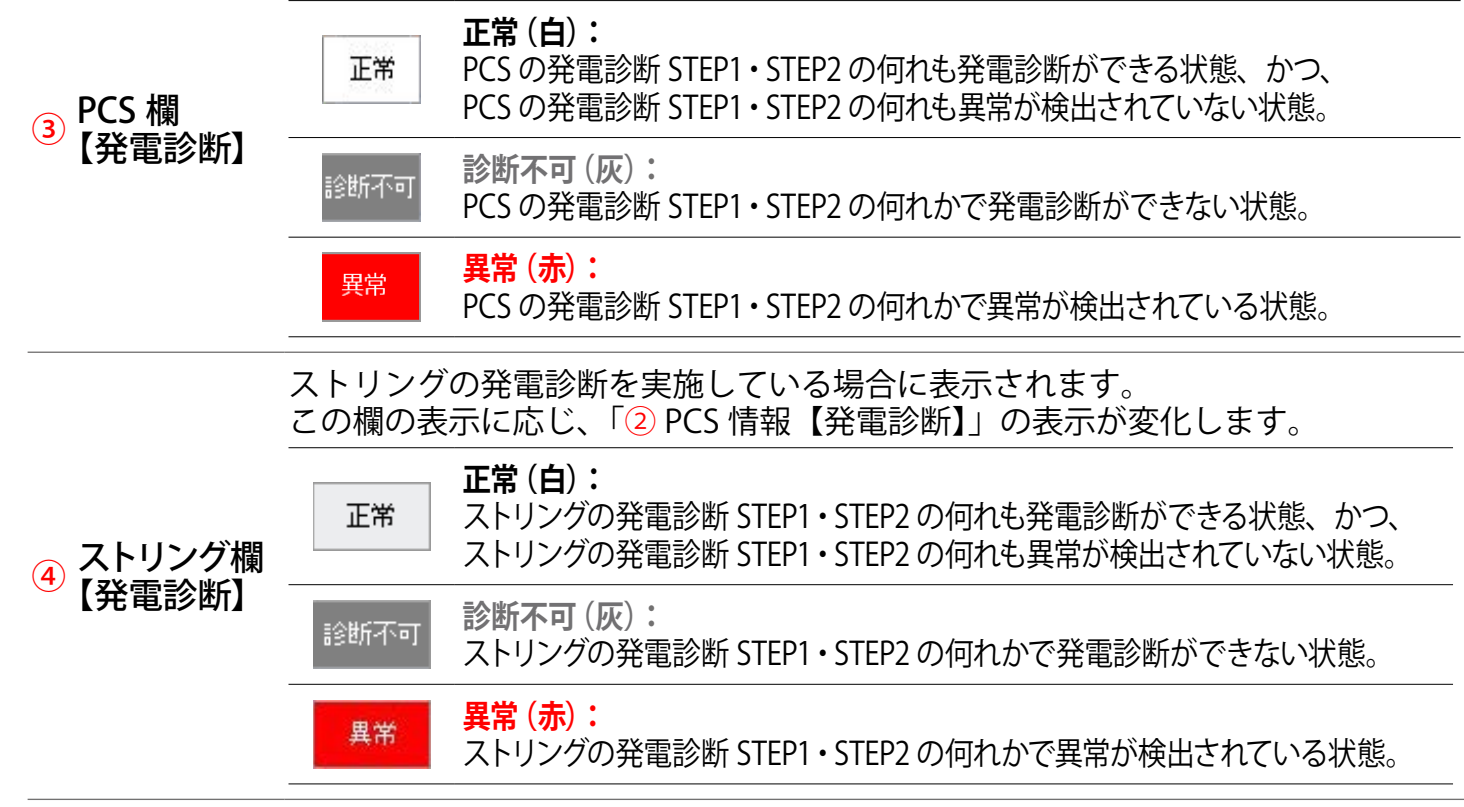

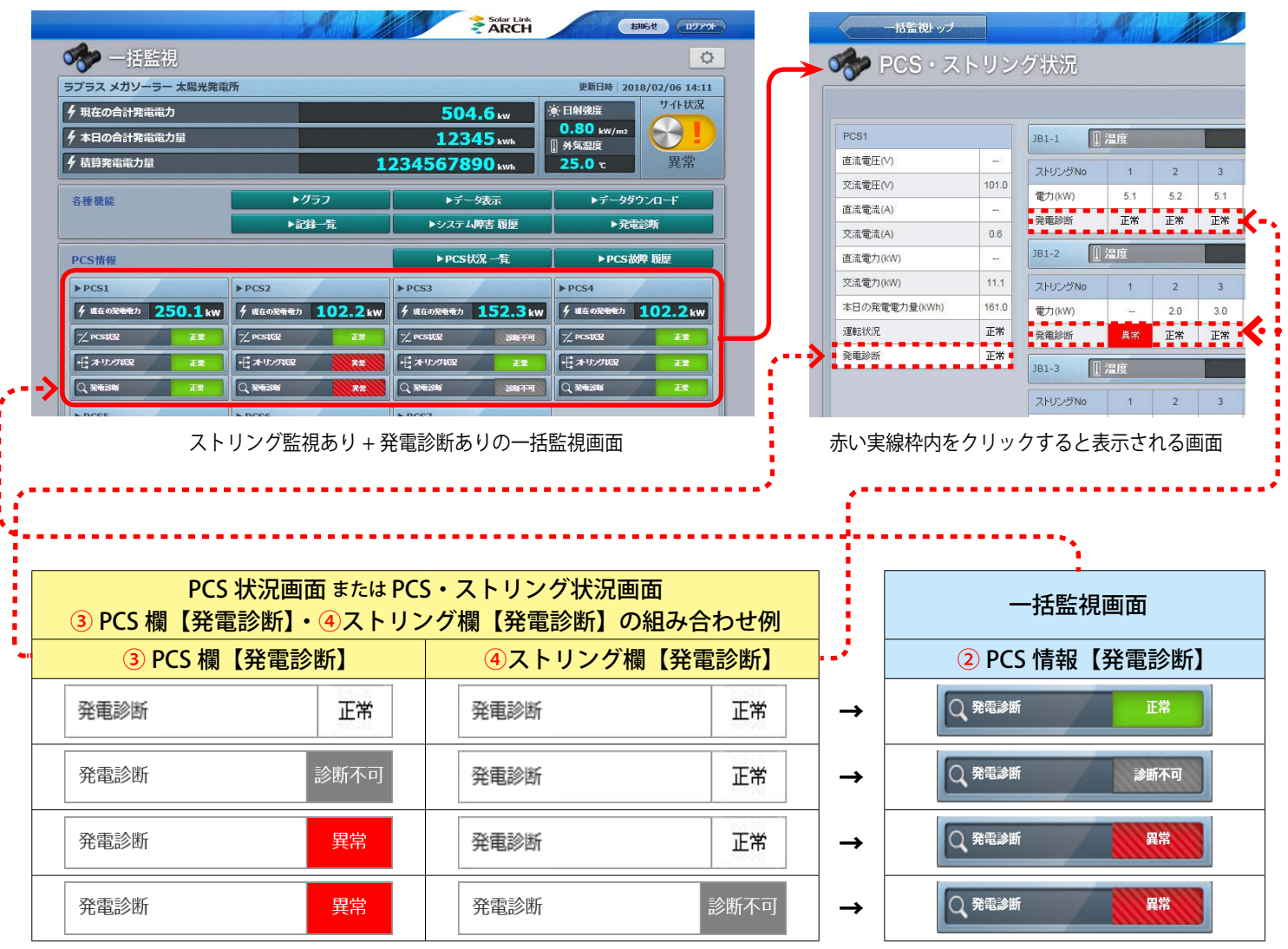

#### **◆診断結果と画面表示の関係**

※一括監視画面の「② PCS 情報【発電診断】」に「診断不可」と表示される条件: 「③ PCS 欄【発電診断】」と「④ストリング欄【発電診断】」がいずれかに「診断不可」があり、他は「正常」。

※「② PCS 情報【発電診断】」に「異常」と表示される条件: 「③ PCS 欄【発電診断】」と「④ストリング欄【発電診断】」の何れかに「異常」が含まれる。

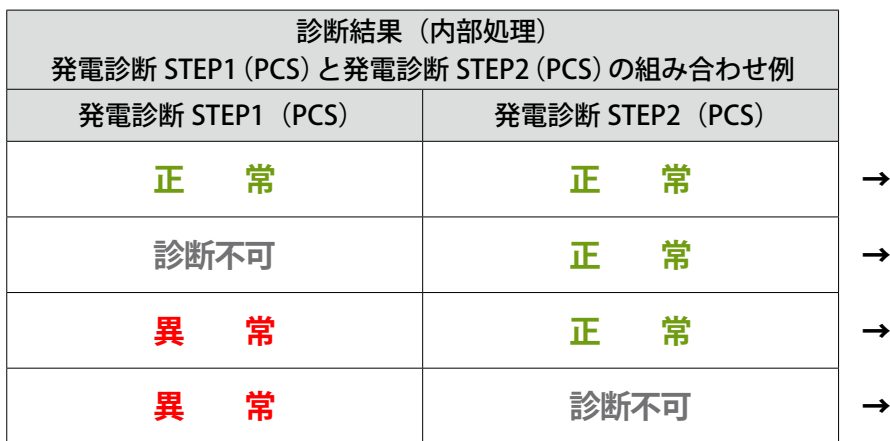

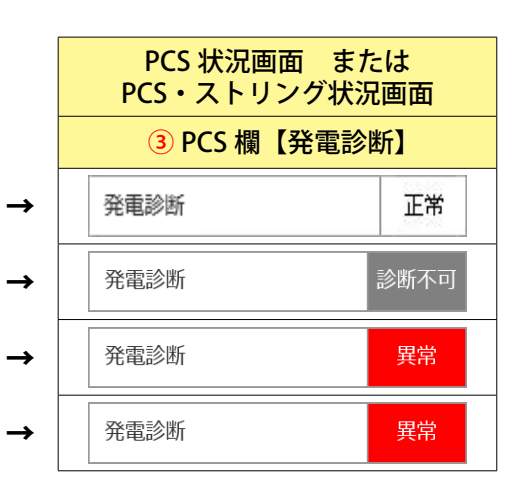

※「3 PCS 欄【発電診断】」に「診断不可」と表示される条件: 診断結果のいずれかに「診断不可」があり、他は「正常」。 ※「③ PCS 欄【発電診断】」に「異常」と表示される条件: 診断結果に「異常」が含まれる。 ※ストリングの場合も上記の通り。

# <span id="page-7-3"></span><span id="page-7-0"></span>**PCS 発電診断画面/ストリング発電診断画面**

— 括監視画面の ■ ■ ■ ■ ■ ■ ■ ■ ■ ■ ボタンをクリックすると表示される画面です。 診断対象毎に、発電診断の結果がカレンダーで一覧表示されます。

## <span id="page-7-1"></span>**◆ PCS 発電診断画面**

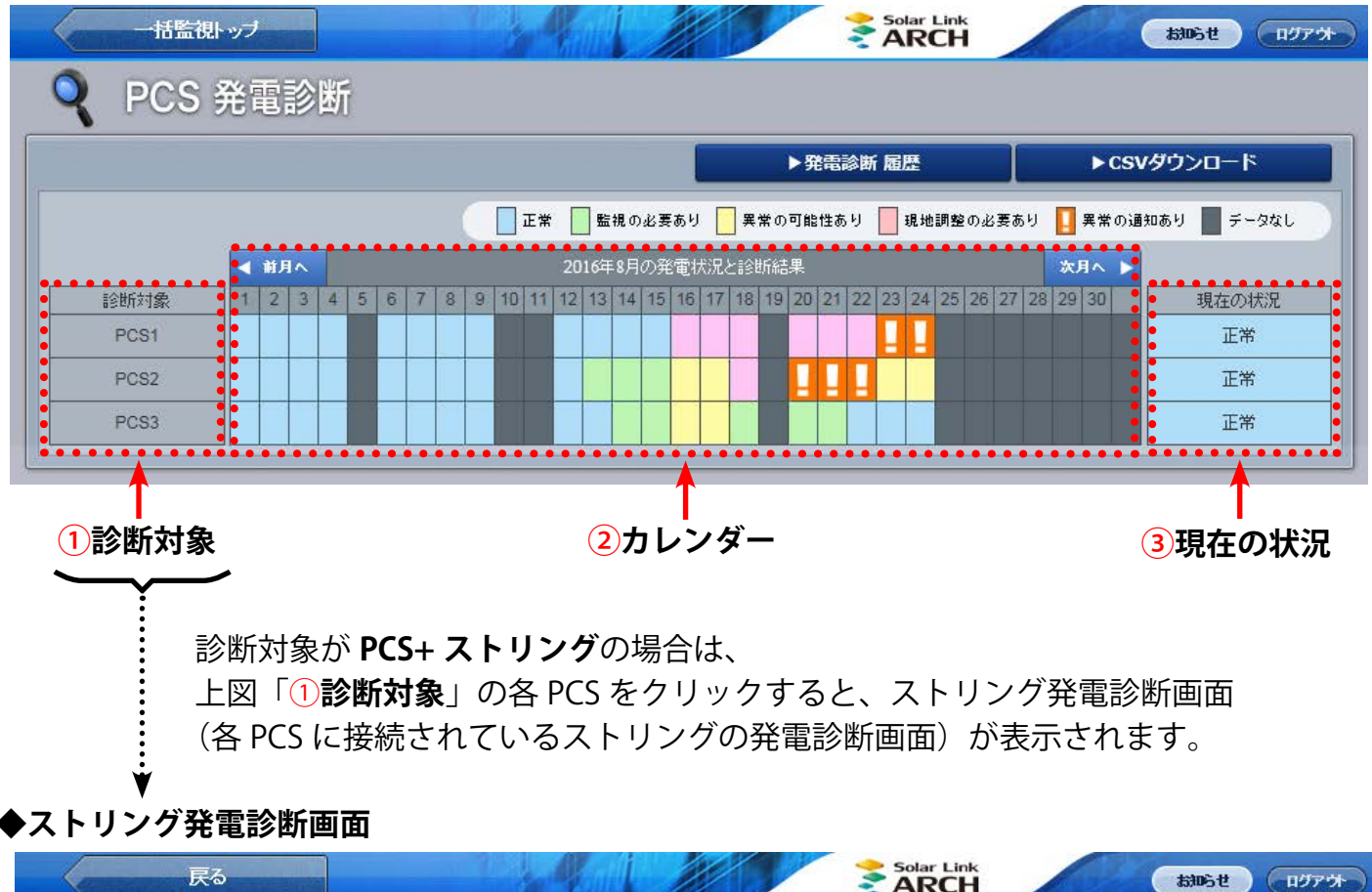

<span id="page-7-2"></span>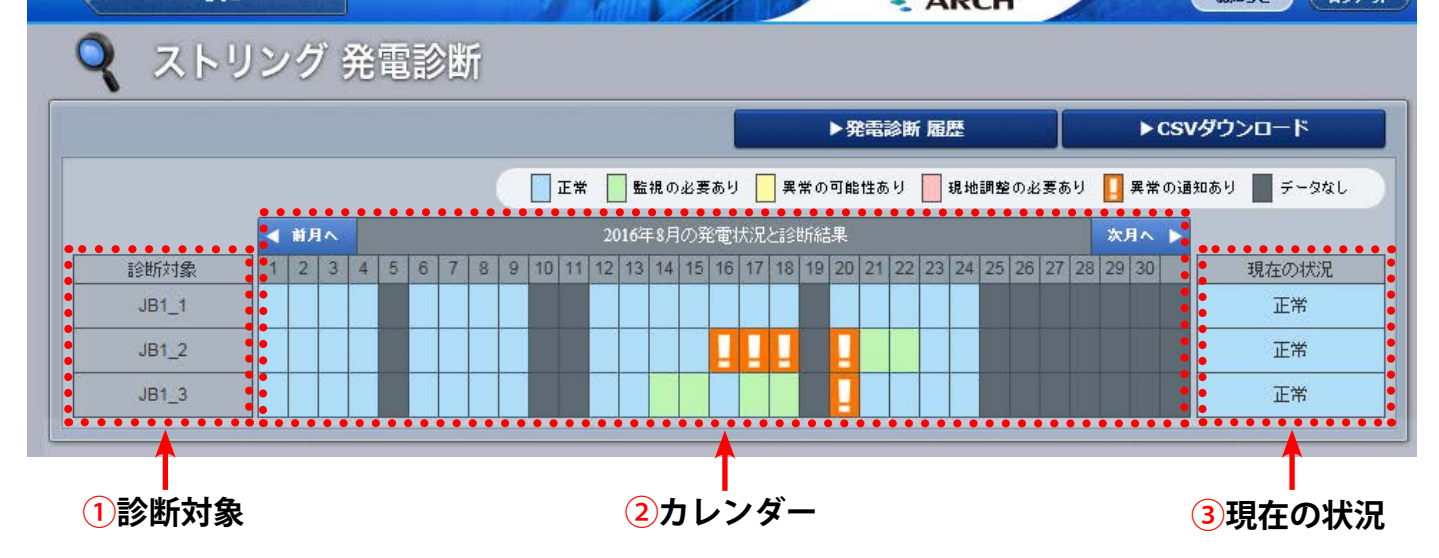

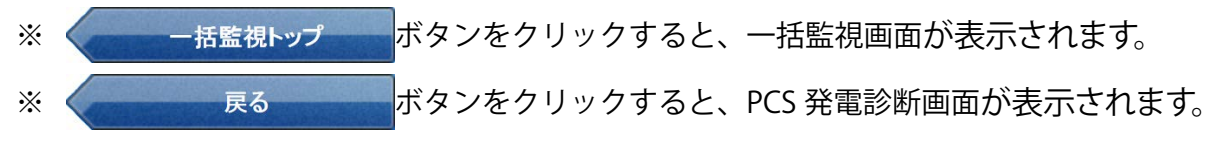

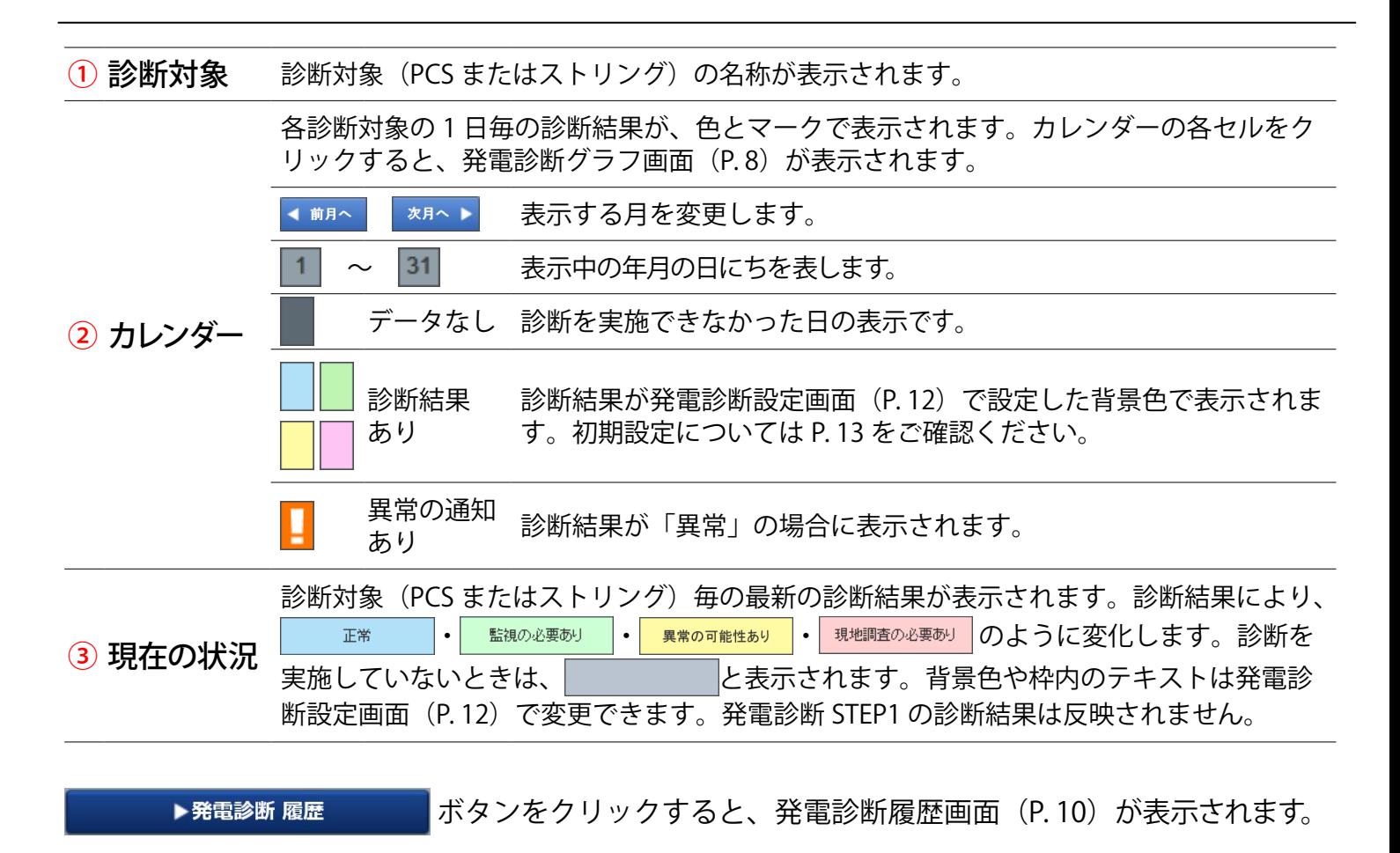

ボタンをクリックすると、PCS 発電診断画面 [\(P.](#page-7-1)6) またはストリング ▶ CSVダウンロード 発電診断画面[\(P.](#page-7-2)6)に表示中の年月の診断結果を、CSV 形式でダウンロードできます。

#### **発電診断履歴の CSV データ仕様**

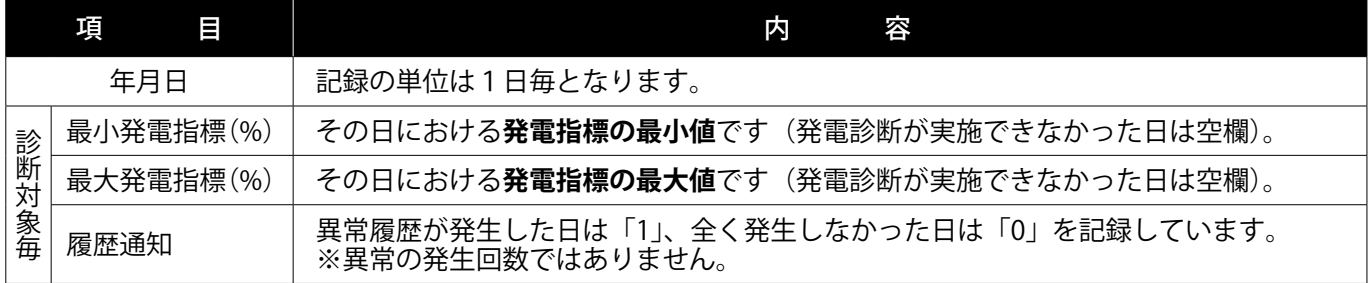

※ファイル名は「年月―diagnosis.csv」のように表示されます(2016 年 10 月の場合:201610\_diagnosis.csv)。 ※ストリングも診断対象としている場合は、PCS 発電診断画面またはストリング発電診断画面 [\(P.](#page-7-2) 6) のどちら からでも、「PCS +ストリング毎」の CSV ファイルがダウンロードできます。

**CSV ダウンロードサンプルデータ**(※表示されている項目と数値はサンプルです。)

年月日 ,PCS1 最小発電指標 ,PCS1 最大発電指標 ,PCS1 履歴通知 ,…,JB1\_1 最小発電指標 ,JB1\_1 最大発電指標 ,JB1\_1 履歴通知 ,…  $2016/06/09$ , 30.8, 60.3, 1, …, 78.6, 100, 1, …  $2016/06/10, 27.5, 27.5, 1, \ldots, 0, \ldots$  $2016/06/11,$ ,,0, …, 75.6, 100, 1, …  $2016/06/12, ., 0, \dots, 0, \dots$ 

## <span id="page-9-1"></span><span id="page-9-0"></span>**発電診断グラフ画面**

PCS 発電診断画面またはストリング発電診断画面 ([P.](#page-7-2) 6) のカレンダーの各セル (下図赤枠) をクリッ クすると表示される画面です。発電状況と発電診断結果をグラフで表示します。

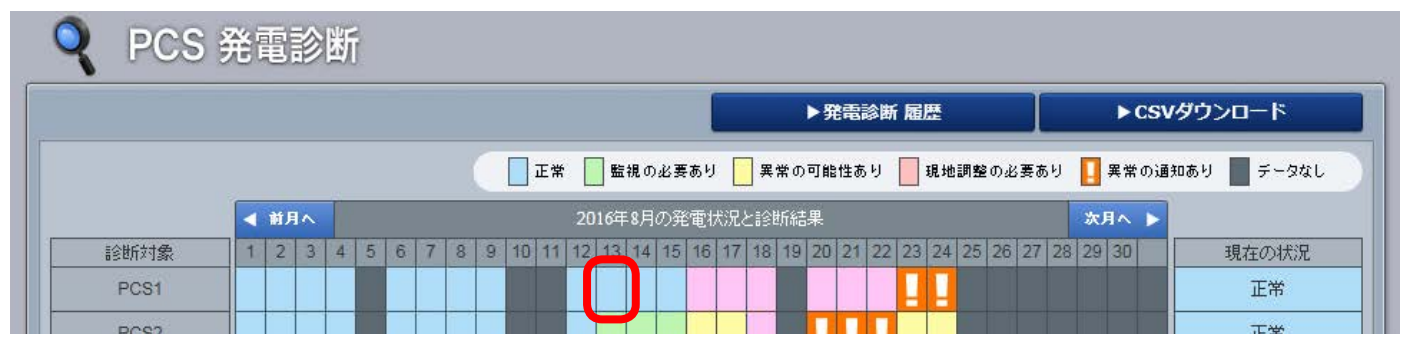

## **診断を実施し、正常な発電を行っていると診断した場合のグラフ例**

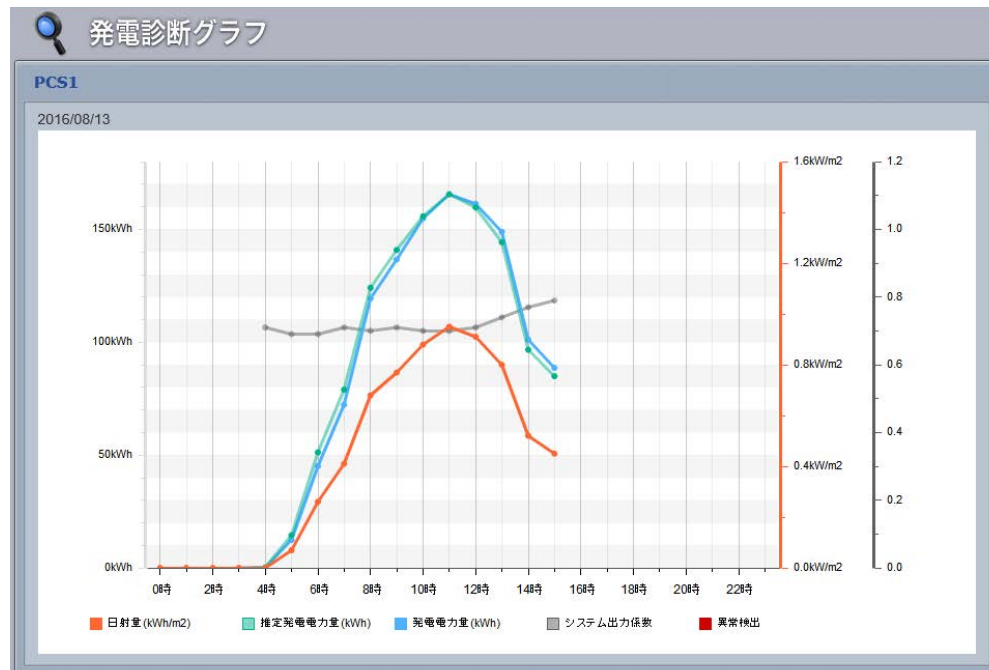

システム出力係数は、日射 量が 0 を超えた時間帯にプ ロットされます。

また、発電診断の実施の有 無に関係なく、システム出 力係数はプロットされます。

システム出力係数は、PCS の場合のみ表示されます。

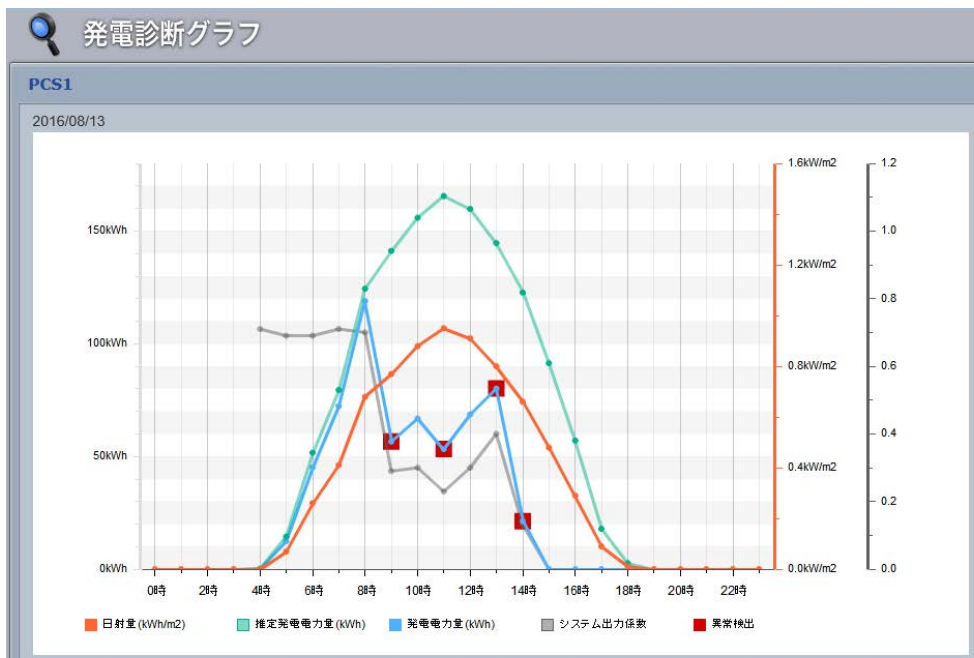

## **診断を実施し、想定より発電量が少ないと診断した場合のグラフ例**

実際の発電電力量が、発電 診断設定画面(P. [12\)](#page-13-1)で 設定した発電指標を下回っ た場合、■(異常検出)が 表示されます。

■(異常検出)が表示され た日のカレンダーには、 ■ のマークが表示されます。

システム出力係数は、PCS の場合のみ表示されます。

<span id="page-10-0"></span>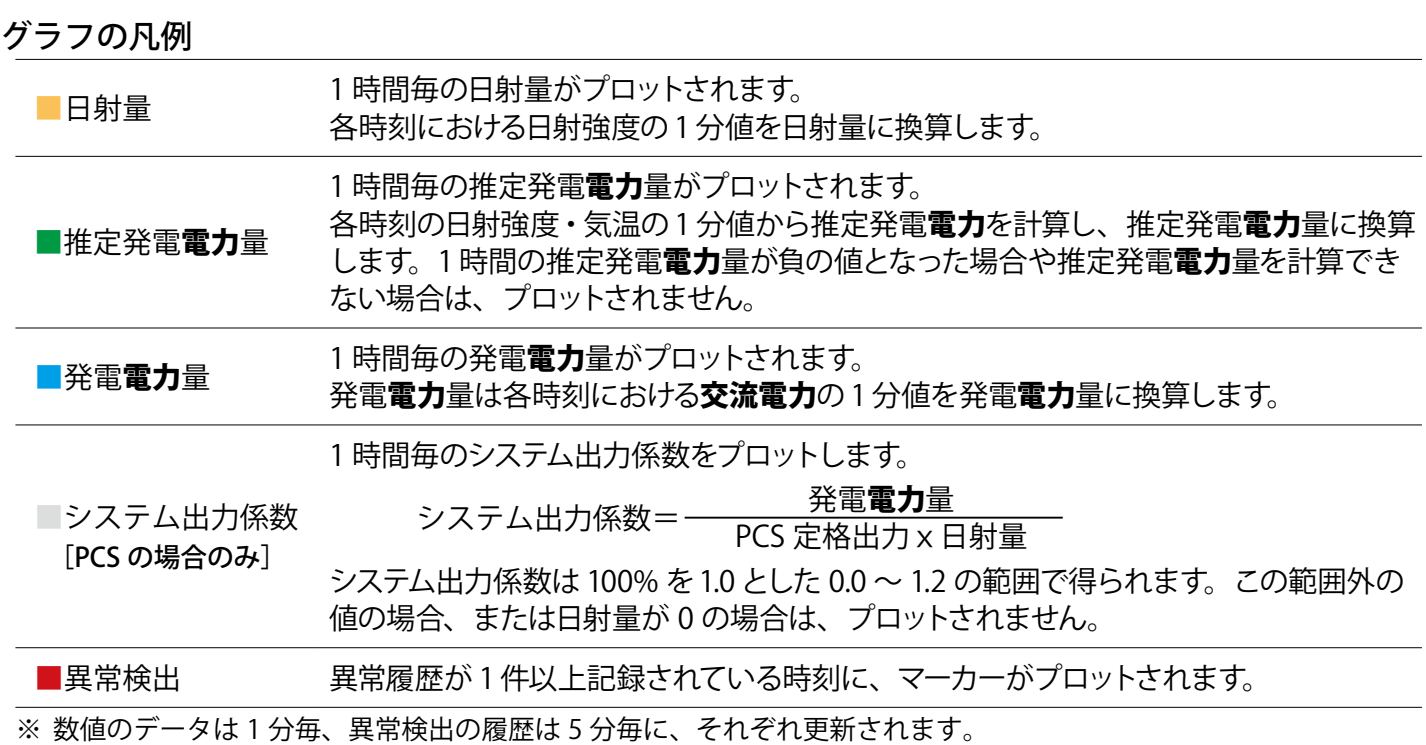

※ 診断対象がストリングの「直流電流」の場合は、上記の「**電力**」を「**電流**」に、また、「**交流電力**」を「**直流電流**」に 読み替えてください。

## 診断機能についてのご注意

本機能は、太陽光パネルや PCS 等の経年劣化による発電性能の緩やかな低下の状況から「異常」の 診断をするのではなく、急激な発電電力の低下などから「異常」の診断をします。以下の点にご留 意ください。

- ・ 発電指標の推移を検証いただく必要がございます。
- ・ PCS 定格容量を超える発電電力が継続している場合は正しい診断を行うことができません。
- ・ 2 ~ 3 ヶ月以上故障したまま放置すると、診断結果に影響を与える場合があります。

## 異常以外で指標に誤差が生じる場合 (ご参考)

以下の場合には、異常以外の原因で推定発電電力と実際の発電電力に差が生じる場合があります。

- ◆ 「推定発電電力 > 実際の発電電力」(発電指標 < 100)になる場合。
	- ・太陽光パネル表面の汚れ
	- ・PCS の一時的な不調
- ◆「推定発電電力 < 実際の発電電力」(発電指標 > 100)になる場合。
	- •日射計の故障(傾斜面日射強度の計測値が実際よりも低くなる場合)

### その他の事象

- ・薄曇時に傾斜面日射強度のグラフが、スパイク状に激しく変化するような天候の場合。
- ・日射計と太陽光パネルが受ける日射強度に違いがある場合。
	- -日射計と太陽光パネルの向きが異なる場合。
	- -日射計か太陽光パネルの何れか一方に影がかかっている場合。
	- -日射計と太陽光パネルの位置が離れている場合。
- ・推定発電電力の計算にて、計算上の誤差が発生した場合。

## <span id="page-11-1"></span><span id="page-11-0"></span>**PCS 発電診断履歴画面/ストリング発電診断履歴画面**

PCS 発電診断画面またはストリング発電診断画面 [\(P.](#page-7-3)6) の ■ ■ ■ ■ ■ ■ ■ ■ ■ ボタンを クリックすると表示される画面です。

PCS またはストリングの発電診断結果が、表示起点日から最大 10,000 件まで表示されます。 但し、データ保存期間は 1 年分です。ストリングは診断対象としている場合のみ表示可能です。

※ 表示起点日は当日が表示されています(表示起点日は変更可能です)。

**◆ PCS 発電診断履歴画面**

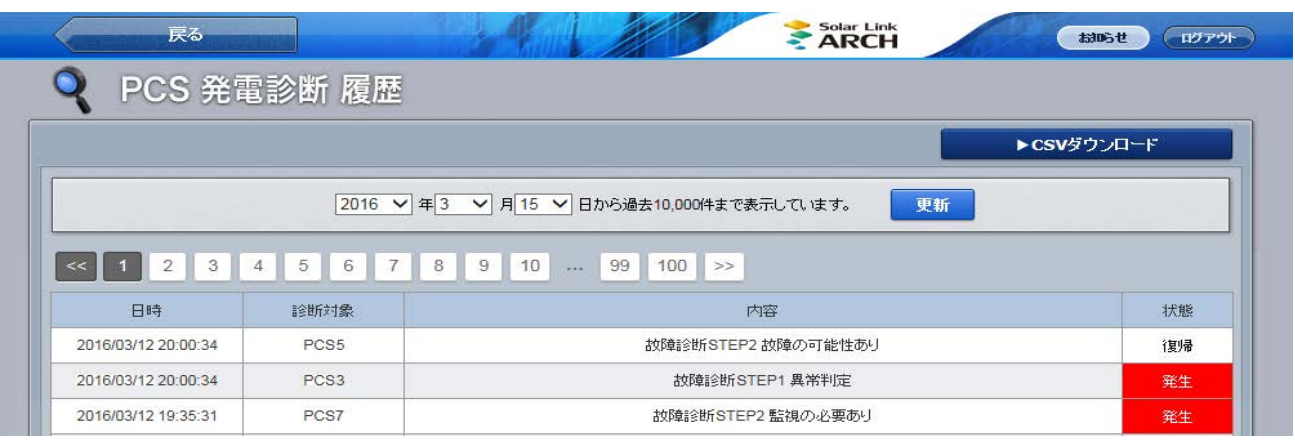

### **◆ストリング発電診断履歴画面**

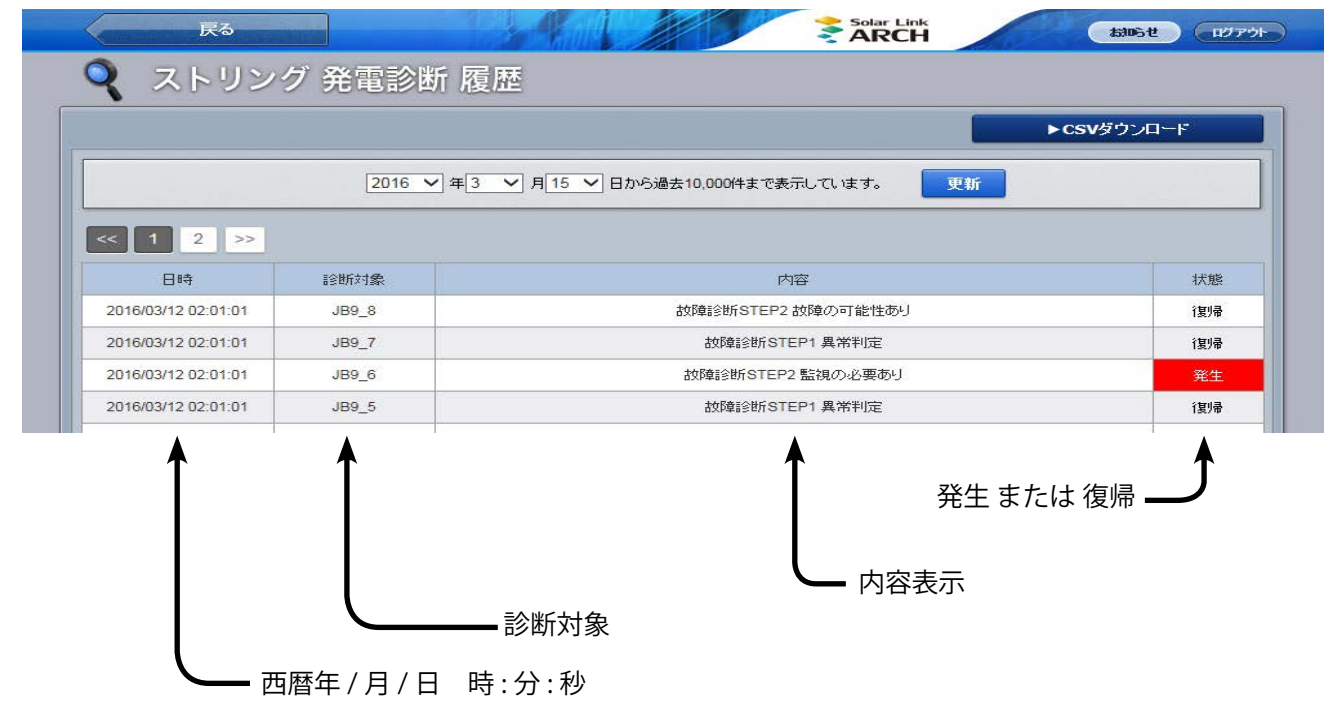

※ < まる アンタンをクリックすると、「発電診断履歴」ボタンを押す直前の

画面(PCS 発電診断画面またはストリング発電診断画面)へ戻ります。

<sup>※</sup> 初期設定では履歴を「表示をする」に設定していますが、「表示しない」ようにすることも可能です。この設定は、 故障項目設定 (P. 15) で行います。

#### ボタンをクリックすると、履歴を CSV 形式でダウンロードできます。 ▶CSVダウンロード

### **発電診断履歴の CSV データ仕様**

※ファイル名は「起点西暦年**月日 \_ 終了西暦年月日** \_diagnosis\_status.csv」のように設定されます。 (2016 年 1 月 1 日~ 2016 年 1 月 18 日の場合:2016**0101\_20160118**\_diagnosis\_status.csv) なお、ファイル名の上記**斜体部分**は、CSV ダウンロード時に指定した場合に示されます。

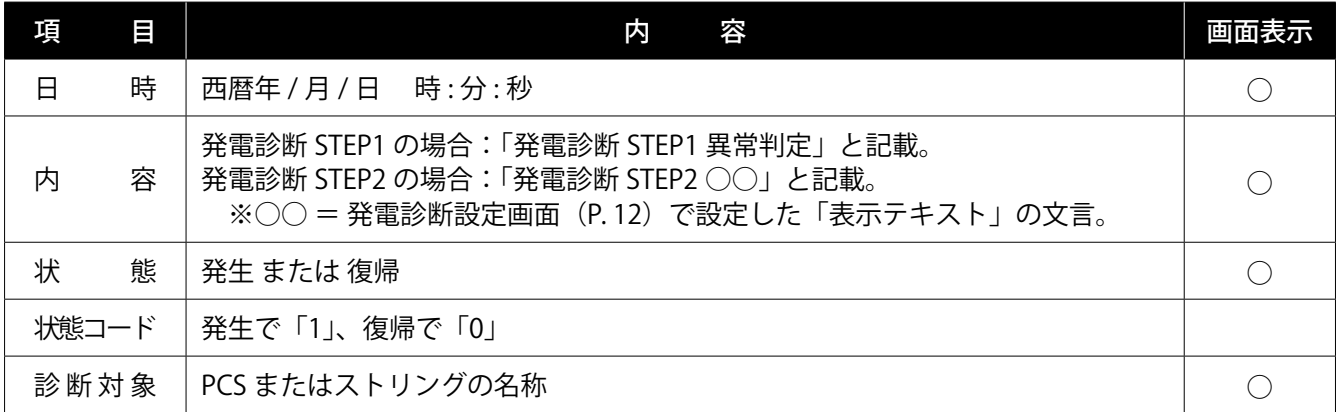

#### **CSV ダウンロードサンプルデータ**(※表示されている項目と数値はサンプルです。)

日時 , 内容 , 状態 , 状態コード , 診断対象 2016/06/16 20:00:34, 発電診断 STEP2 異常の可能性あり , 復帰 ,0,PCS5 2016/06/16 20:00:34, 発電診断 STEP1 異常判定 , 発生 ,1,JB1\_8 2016/06/16 19:35:31, 発電診断 STEP2 監視の必要あり , 発生 ,1,PCS7 2016/06/16 19:25:31, 発電診断 STEP1 異常判定 , 復帰 ,0,JB20\_8

## <span id="page-13-1"></span><span id="page-13-0"></span>**発電診断設定画面**

設定メニュー画面の「発電診断設定」ボタンをクリックすると表示される画面です。

発電診断の開始やメール通知、発電指標に関する設定を行うことができます。ストリング監視機器 を設置していない場合は、ストリング部分は表示されません。なお、このオプションを Solar Link ARCH のご導入時にご提供する場合は、お客様ご自身で発電診断を開始していただく必要があります。

### **設定メニュー画面**

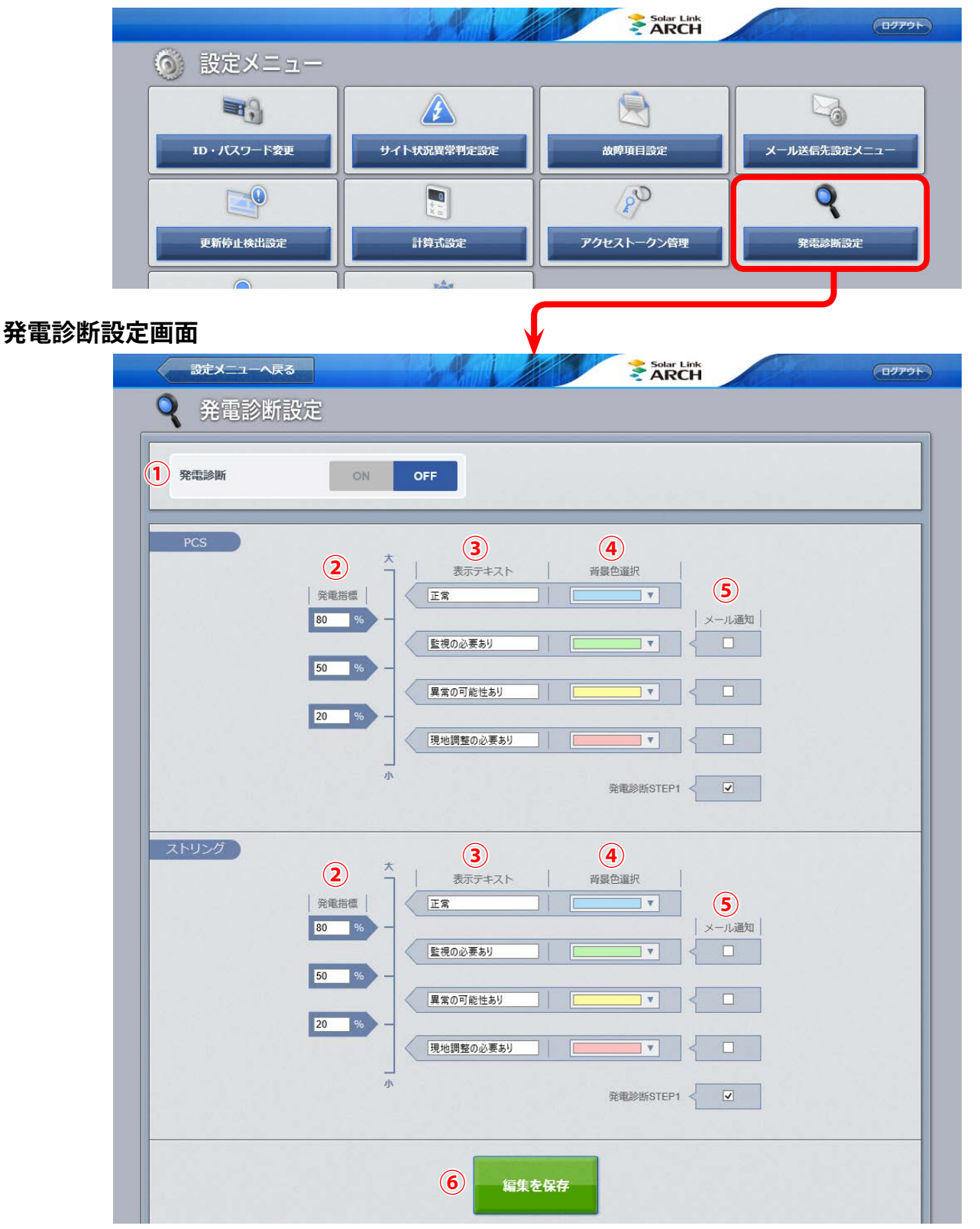

上図の設定内容はサンプルです (初期設定は [P.](#page-15-1) 13)

※ く–– 設定メニューへ戻る ねボタンをクリックすると、設定メニュー画面が表示されます。

<span id="page-14-0"></span>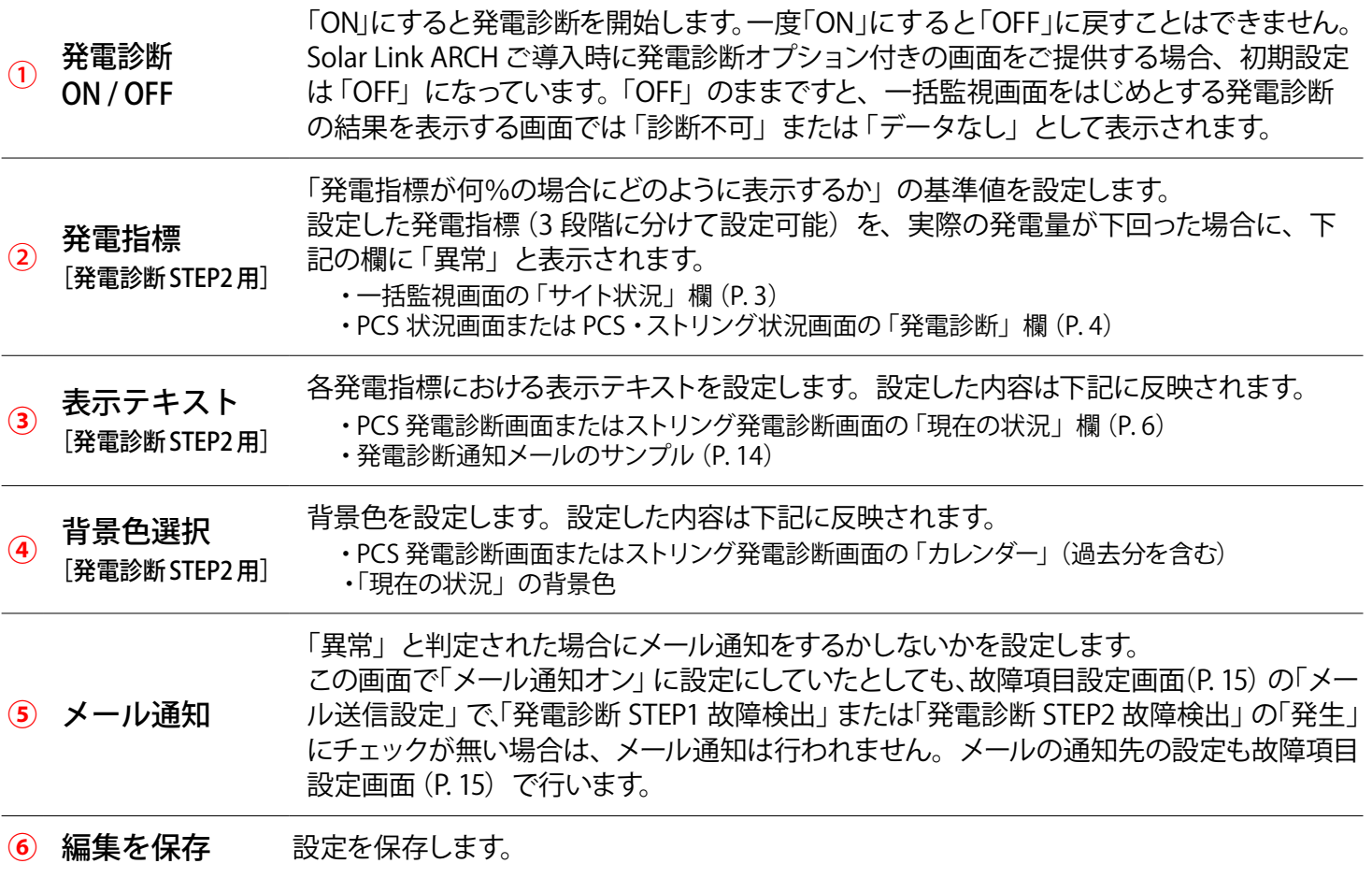

## 発電診断設定の初期設定

初期設定は下記の通りです。

**②発電指標 :**「80」「50」「20」となっていますが、サイトの発電状況に合わせて適宜変更してください。

**③表示テキスト : すべて「未設定」**です。 「未設定」のままですと、「⑤メール通知」にて発電診断 STEP2 の通知をオンにした場合に、 メール本文(P. 14)で発電指標の識別ができなくなります。 前ページの設定例をご参照の上、任意のテキストをご登録ください。

**⑤メール通知 :** 発電診断 STEP2 はすべて「通知オフ」です。必要に応じ設定変更をお願いします。

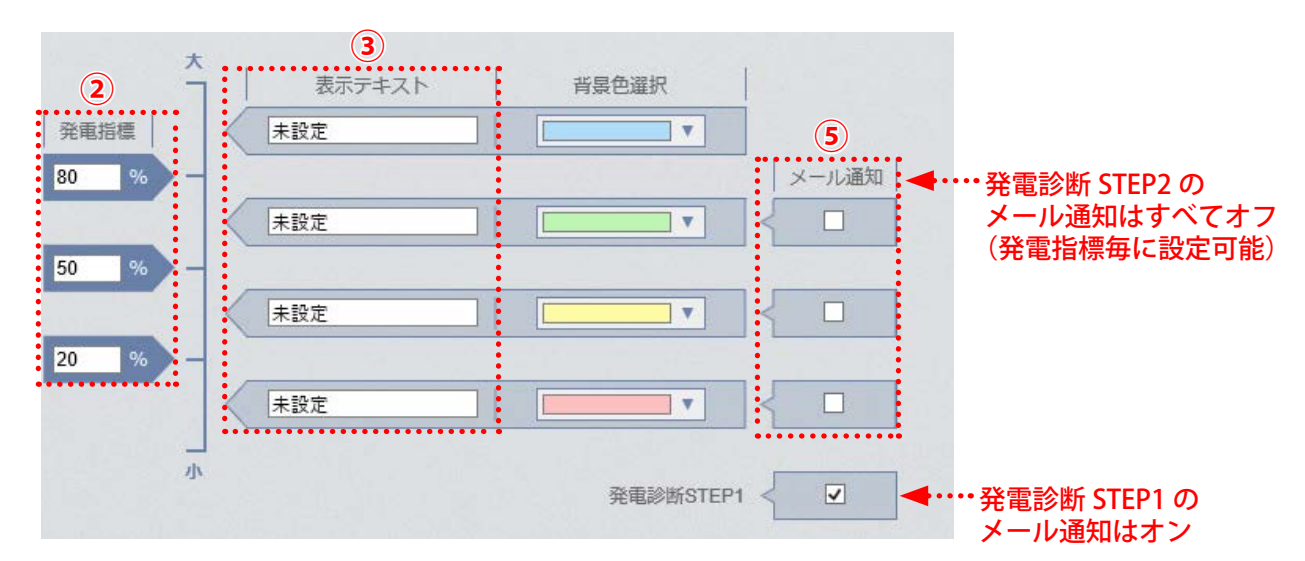

## <span id="page-15-2"></span><span id="page-15-1"></span><span id="page-15-0"></span>発電診断通知メールのサンプル

件 名: NOTICE \*\*太陽光発電所名\*\* DIAGNOSIS

送信者: no-reply-service@lapsys.co.jp

メール本文:

\*\*太陽光発電所名\*\*

2016/07/22 15:36:24 ← ペ 発電診断を実施した時刻

JB9 7 発電診断 STEP1 異常判定 発生 ←「診断対象 内容 状態」(下記参照) JB9\_8 発電診断 STEP1 異常判定 発生 JB10\_7 発電診断 STEP2 監視の必要あり 発生

※ このメールは自動送信専用です。 ※返信はできませんのでご注意ください

◆「内容」について 発電診断 STEP1 の場合:「発電診断 STEP1 異常判定」と記載。 発電診断 STEP2 の場合:「発電診断 STEP2 ○○」と記載。 ※○○ = 発電診断設定画面 (P.[12\)](#page-13-1) の「②表示テキスト」に入力した文言。

※ 1 回の診断で「発生」が複数回起きた場合も、メールはノード毎に 1 通。

## <span id="page-16-0"></span>**故障項目通知設定**

設定メニュー画面の「故障項目設定」ボタンをクリックすると表示される画面です。 発電診断の異常が発生した場合にメールを送信するかしないか、通知する場合どのメールグループ 宛に送信するのか、履歴表示をするかしないかなどの設定が行えます。

### **設定メニュー画面**

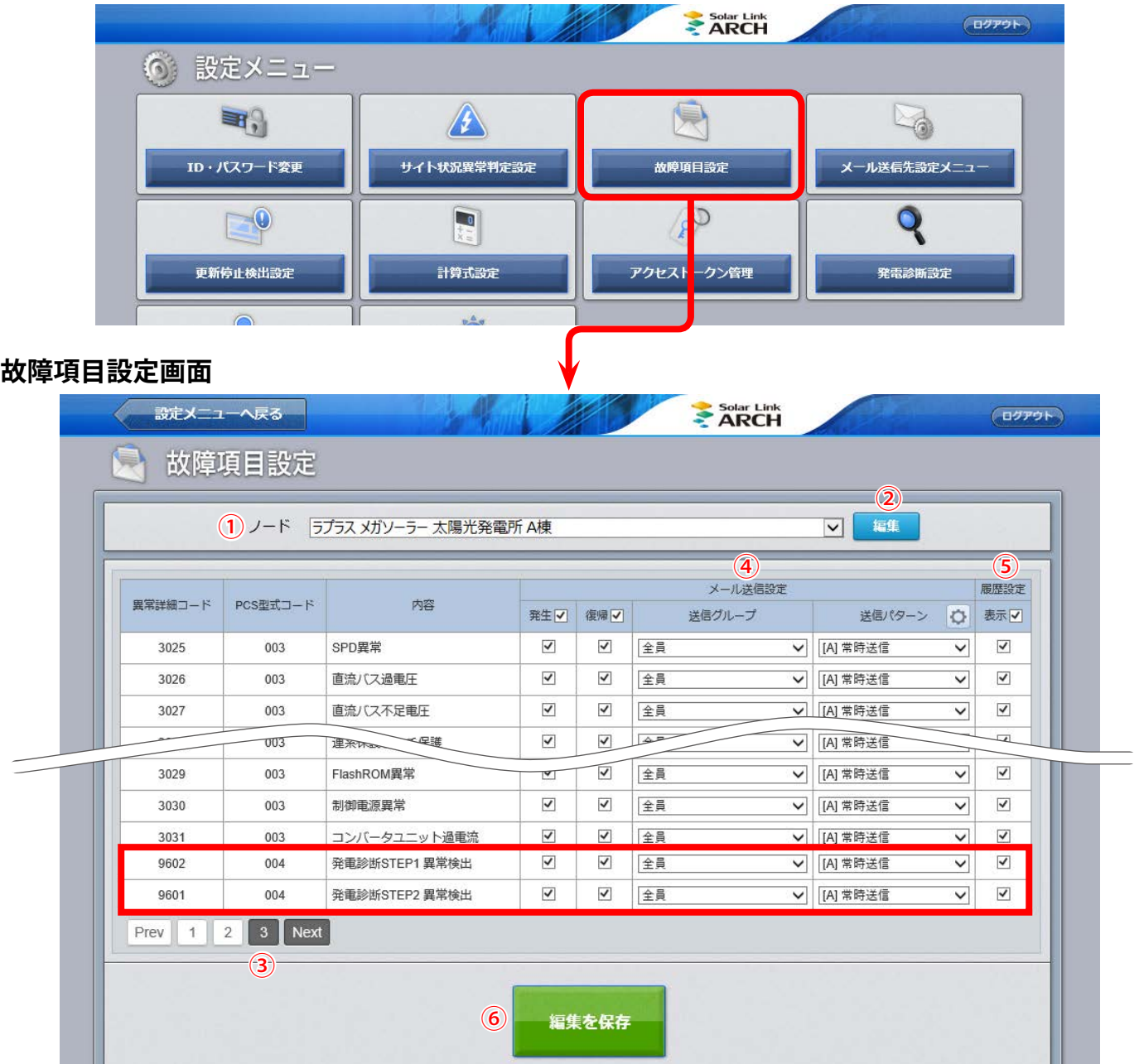

発電診断に関する項目は一番最後のページに表示されます(上図では一番最後の「3」ページ目を表示) 「発電診断 STEP1 異常検出」「発電診断 STEP2 異常検出」の 2 項目でメールに関する設定を行います

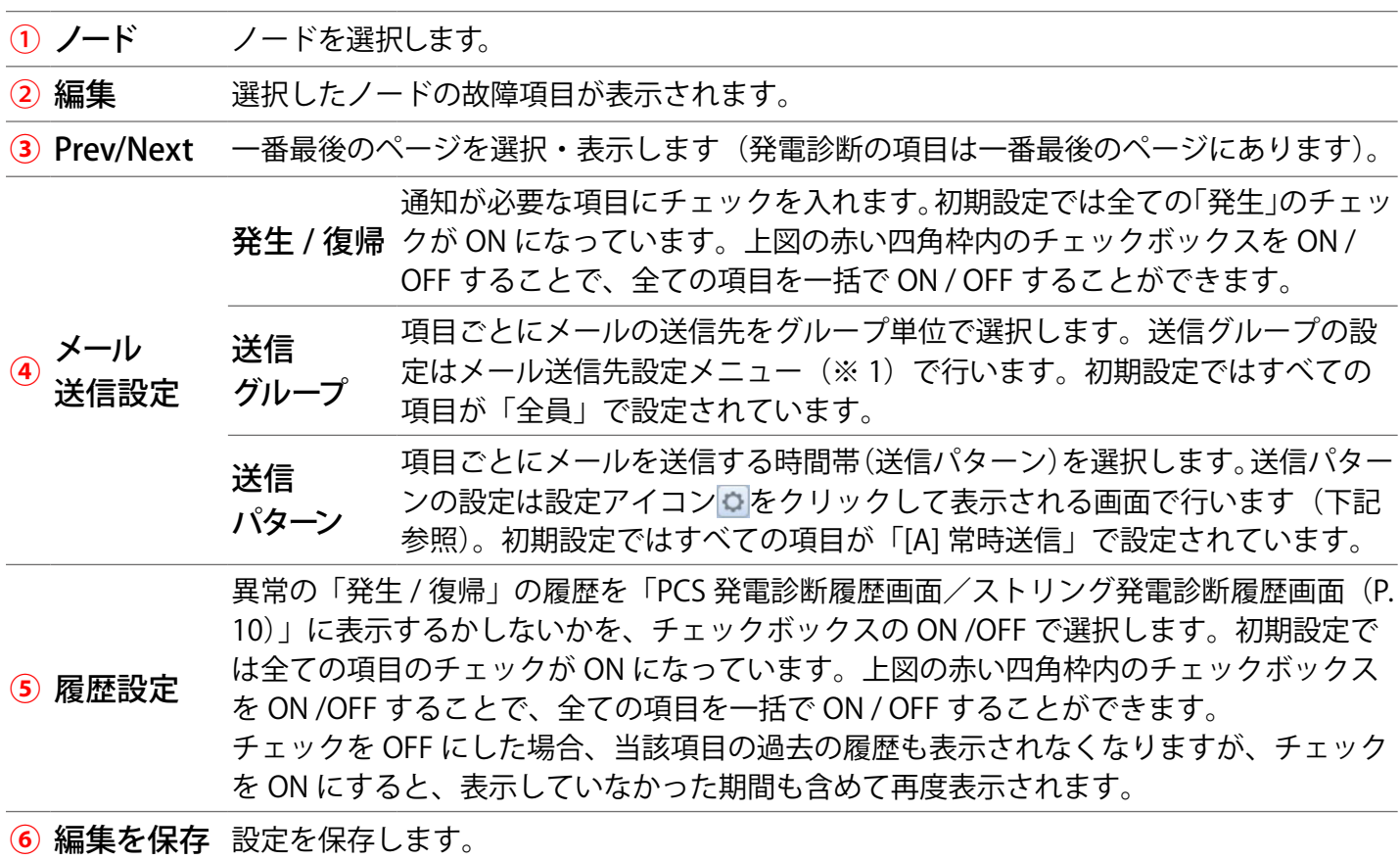

(※ 1)メール送信先設定メニューに関する説明は『Solar Link ARCH 取扱説明書 ASP サービス』をご確認ください。

## **【送信パターン設定画面】**

「④メール送信設定」の「送信パターン」の設定アイコン む をクリックすると表示される画面です。

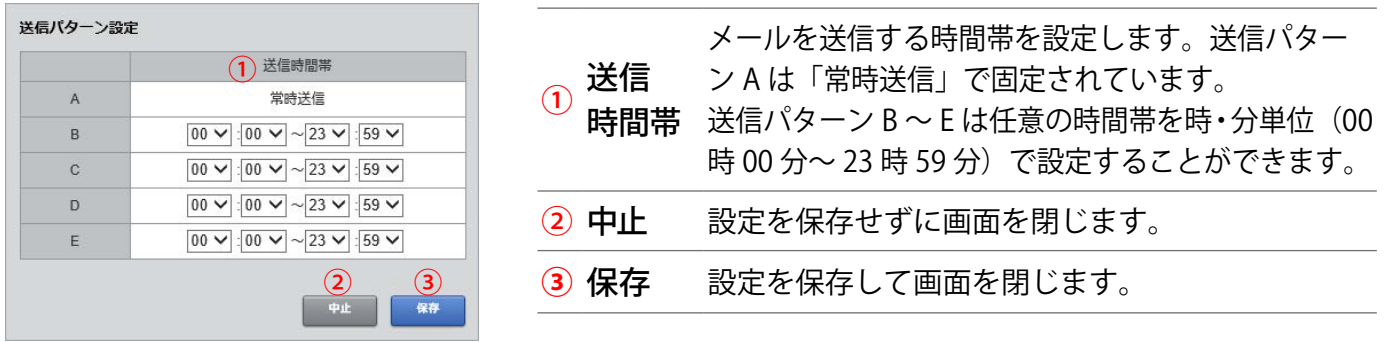

## **【履歴設定に関する注意】**

図①のように履歴設定の背景色が黄色に変化している場合や、「編集を保存」をクリックした後に、 図②の画面が表示される場合は、「④メール送信設定」の「発生 / 復帰」のチェックボックスが ON であるのに、「⑤履歴設定」のチェックボックスが OFF になってる項目です。再度、設定内容を見直 してください。

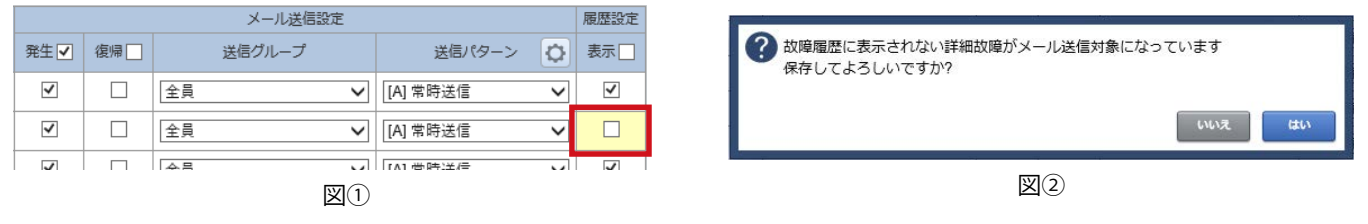

# **改訂履歴**

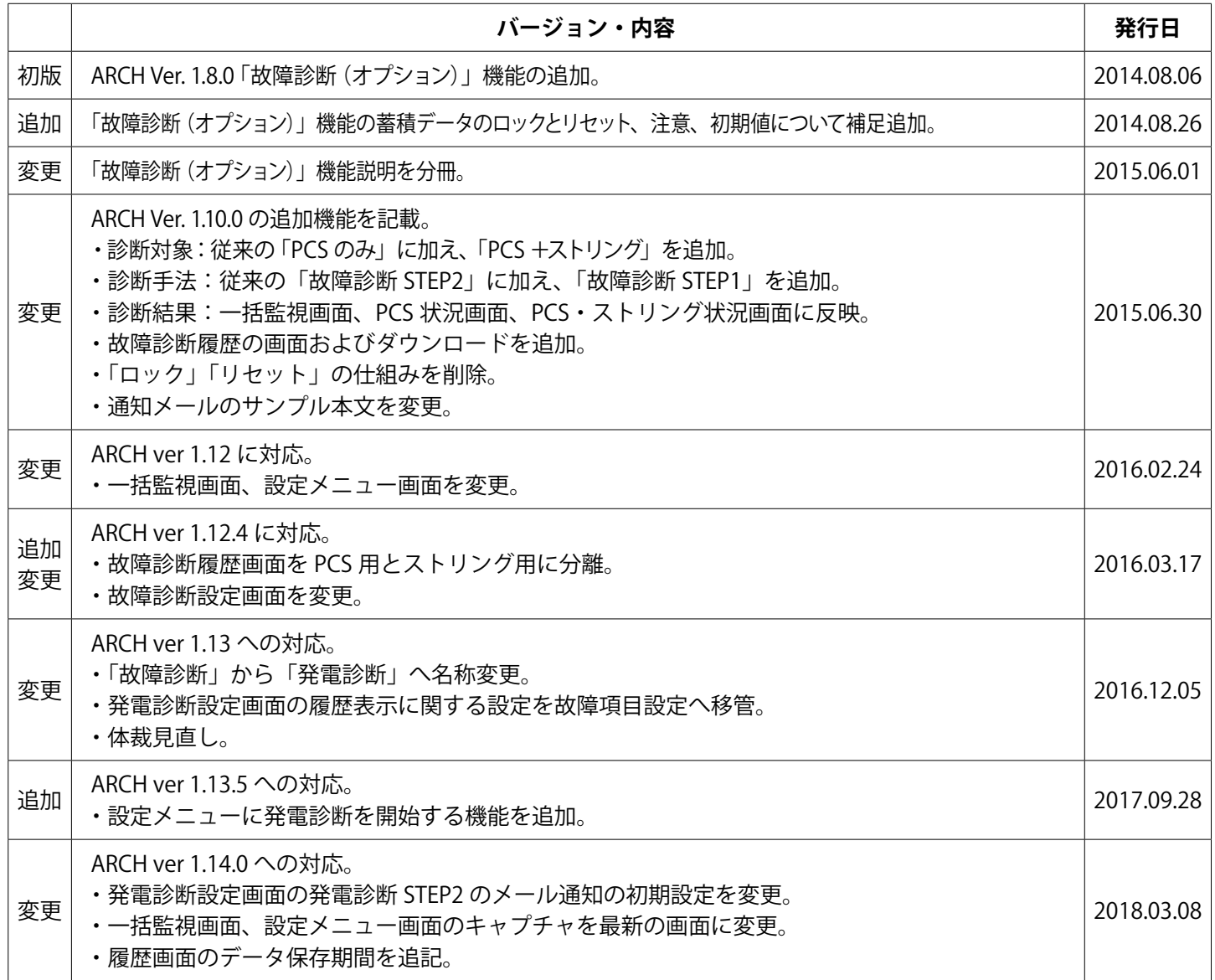

## **著作権について**

本ソフトウェア、本説明書の著作権は株式会社ラプラス・システムに帰属します。 株式会社 ラプラス・システムの許可なく、内容の全部または一部を複製、改変、公衆送信する ことは、著作権法上、禁止されております。

## **お問い合わせ先**

## 株式会社 ラプラス・システム

お電話でのお問い合わせ | | 弊社 HP からのお問い合わせ

TEL: 075-634-8073 http://www.lapsys.co.jp/

お問い合わせはコールセンターまで | | 「お問い合わせ」フォームをご利用ください

## **取扱説明書ダウンロード:http://www.lapsys.co.jp/support/arch/**

・Microsoft, Windows, Internet Explorer は米国 Microsoft Corporation の米国およびその他の国における登録商標です。

- ・その他、本説明書で登場するシステム名、製品名、ブラウザ名、サービス名は、各開発メーカーの登録商標あるいは商標です。
- ・本説明書中では TM、R マークは明記していません。
- ・本説明書の内容を無断で転載することを禁じます。
- ・本説明書の内容は改良のため予告なく変更される場合があります。

Laplace System

株式会社 ラプラス・システム 〒 612-8083 京都市伏見区 京町 1-245 TEL:075-634-8073 / FAX:075-644-4832

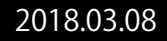